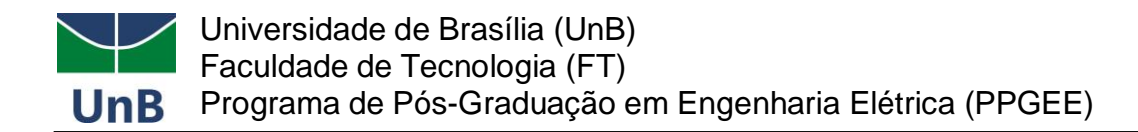

## **ANEXO V**

## **INSTRUÇÕES PARA RECOLHIMENTO DA TAXA DE INSCRIÇÃO**

1) Acesse o endereço: **[https://consulta.tesouro.fazenda.gov.br/gru\\_novosite/gru\\_simples.asp](https://consulta.tesouro.fazenda.gov.br/gru_novosite/gru_simples.asp)**

**2)** No campo Unidade Gestora digitar **154040.**

Ao teclar para ir para o próximo campo, o campo Nome da Unidade será preenchido automaticamente com **FUNDAÇÃO UNIVERSIDADE DE BRASILIA FUB**.

- **3)** No campo Gestão digitar **15257**.
- **4)** No campo Recolhimento Código digitar **28838-1**. Ao teclar para ir para o próximo campo, o campo Descrição do Recolhimento será preenchido automaticamente com **SERVIÇOS DE ESTUDOS E PESQUISA**.
- **5)** Depois de preenchido todos os campos, clique em Avançar.

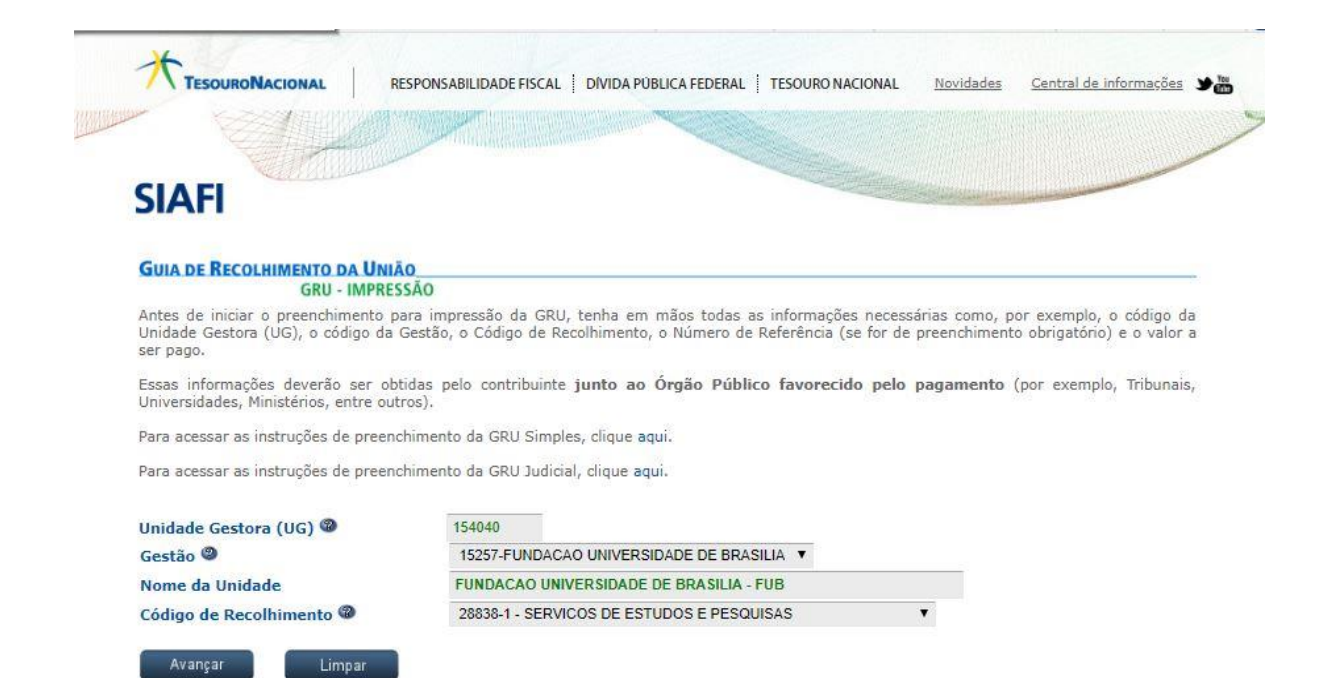

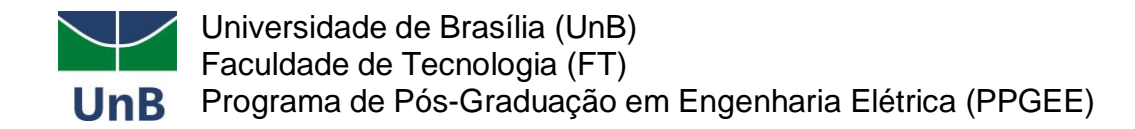

**6)** No campo Número de Referência digitar **4603**.

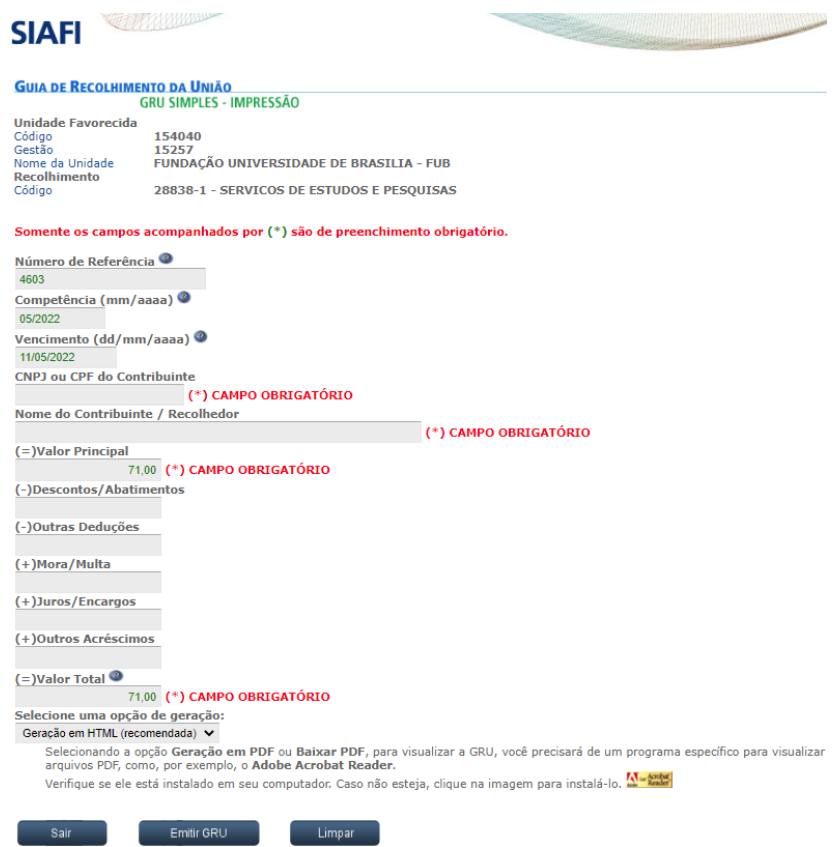

- **7)** No campo Competência digitar o mês (2 dígitos) e ano atual (4 dígitos).
- **8)** No campo Vencimento digitar o dia (2 dígitos), o mês (2 dígitos) e ano atual (4 dígitos). O vencimento será o último dia útil para inscrição.
- **9)** No campo CNPJ ou CPF do contribuinte digitar o CPF do depositante (digitar somente números).
- **10)** No campo Nome do Contribuinte/Recolhedor digitar o nome do depositante.
- **11)** No campo Valor Principal digitar o valor a ser pago.
- **12)** NÃO PREENCHER os campos: Descontos/Abatimentos; Outras Deduções; Mora/Multa; Juros/Encargos; Outros Acréscimos.
- **13)** No campo Valor Total digitar o valor a ser pago de R\$ 71,00.
- **14)** Em Selecione uma opção de geração, mantenha a opção Geração em PDF.
- **15)** Depois de preenchido todos os campos, clique em Emitir GRU.
- **16)** Imprima essa página e pague no Banco do Brasil e encaminhe (em pdf) junto com a documentação exigida.

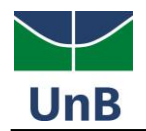

## **Exemplo de GRU gerada**

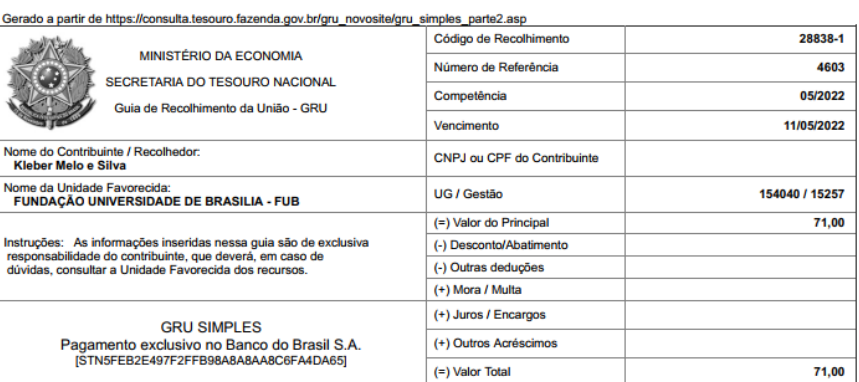

## 89910000000-2 71000001010-5 95523162883-2 80117911548-0

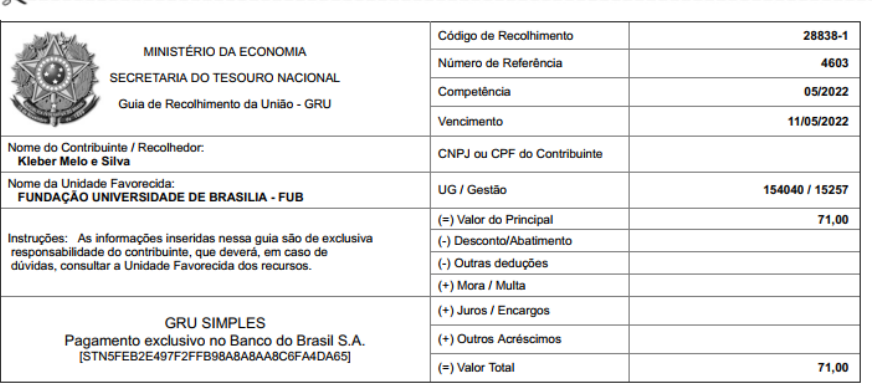

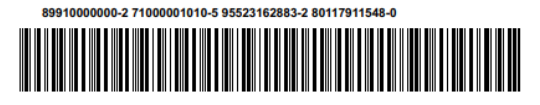